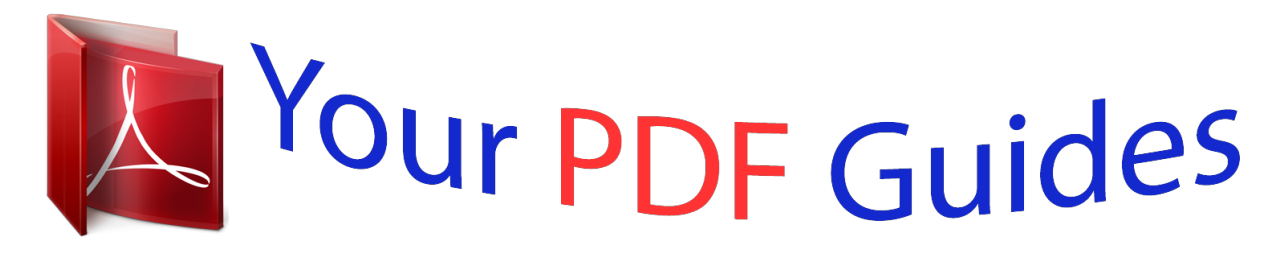

You can read the recommendations in the user guide, the technical guide or the installation guide for SHARP MX-2610N/3110N/3610N. You'll find the answers to all your questions on the SHARP MX-2610N/3110N/3610N in the user manual (information, specifications, safety advice, size, accessories, etc.). Detailed instructions for use are in the User's Guide.

## **User manual SHARP MX-2610N/3110N/3610N User guide SHARP MX-2610N/3110N/3610N Operating instructions SHARP MX-2610N/3110N/3610N Instructions for use SHARP MX-2610N/3110N/3610N Instruction manual SHARP MX-2610N/3110N/3610N**

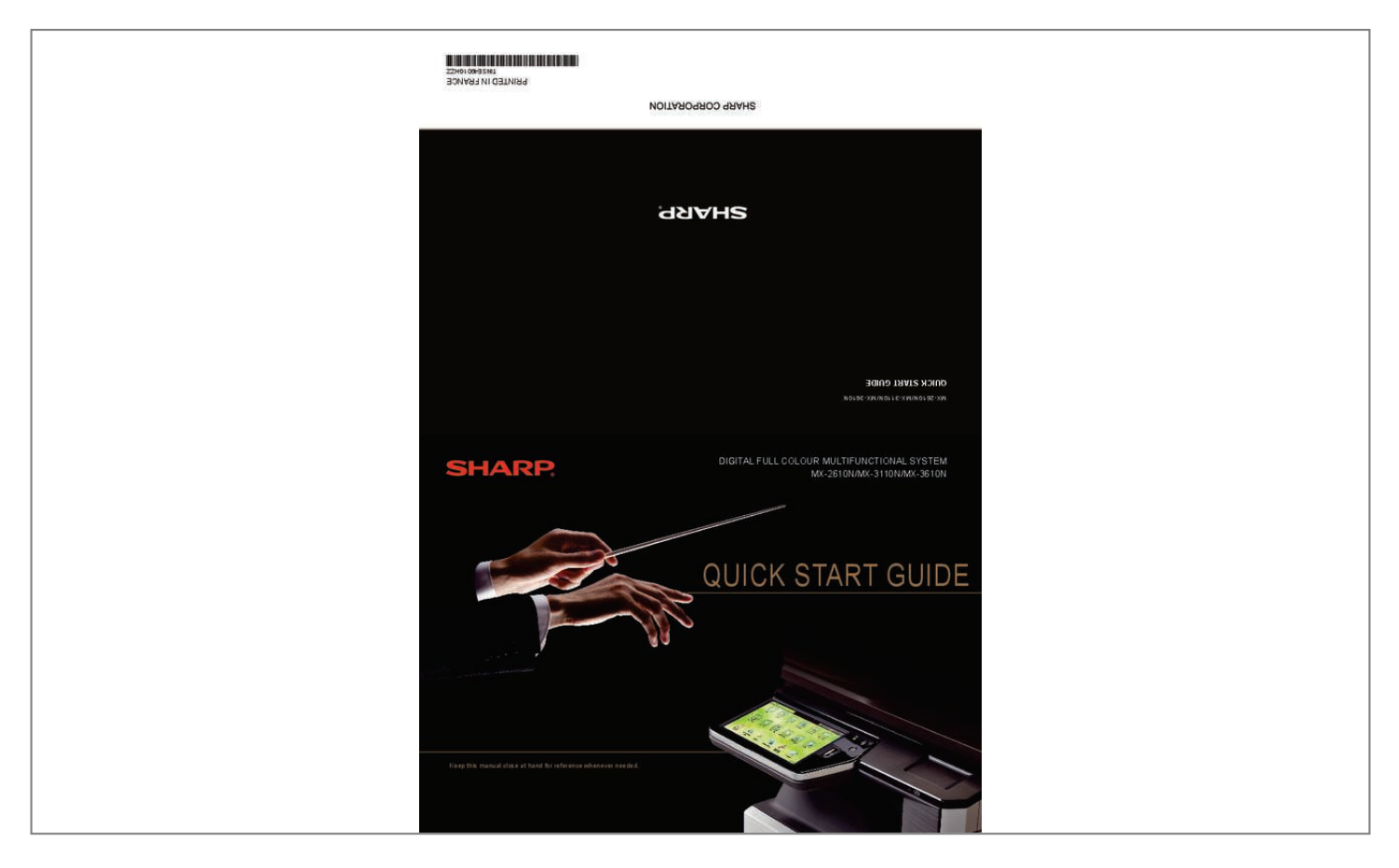

## *Manual abstract:*

*@@@@• Use caution when installing or modifying telephone lines. @@There may be a remote risk of electric shock from lightning. • Do not use a telephone to report a gas leak in the vicinity of the leak. • Do not install or use the machine near water, or when you are wet. Take care not to spill any liquids on the machine. • Save these instructions. 2 title\_1 L Trademark acknowledgments The following trademarks and registered trademarks are used in conjunction with the machine and its peripheral devices and accessories. • Microsoft®, Windows®, Windows® 2000, Windows® XP, Windows Server® 2003, Windows Vista®, Windows Server® 2008, Windows® 7 and Internet Explorer® are registered trademarks or trademarks of Microsoft Corporation in the U.S.A. and other countries. • PostScript is a registered trademark of Adobe Systems Incorporated. • Adobe and Flash are registered trademarks or trademarks of Adobe Systems Incorporated in the United States and other countries. • Adobe, the Adobe logo, Acrobat, the Adobe PDF logo, and Reader are registered trademarks or trademarks of Adobe Systems Incorporated in the United States and other countries. • Macintosh, Mac OS, AppleTalk, EtherTalk and LaserWriter are trademarks of Apple Inc.*

*, registered in the U.S. and other countries. • Netscape Navigator is a trademark of Netscape Communications Corporation. • Mozilla® and Firefox® are registered trademarks or trademarks of the Mozilla Foundation in the U.*

*S.A. and other countries. • PCL is a registered trademark of the Hewlett-Packard Company. • IBM, PC/AT, and PowerPC are trademarks of International Business Machines Corporation. • Sharpdesk is a trademark of Sharp Corporation. • Sharp OSA is a trademark of Sharp Corporation. • RealVNC is a trademark of RealVNC Limited. • All other trademarks and copyrights are the property of their respective owners. Candid and Taffy are trademarks of Monotype Imaging, Inc.*

*registered in the United States Patent and Trademark Office and may be registered in certain jurisdictions. CG Omega, CG Times, Garamond Antiqua, Garamond Halbfett, Garamond Kursiv, Garamond and Halbfett Kursiv are trademarks of Monotype Imaging, Inc. and may be registered in certain jurisdictions. Albertus, Arial, Coronet, Gill Sans, Joanna and Times New Roman are trademarks of The Monotype Corporation registered in the United States Patent and Trademark Office and may be registered in certain jurisdictions. Avant Garde, ITC Bookman, Lubalin Graph, Mona Lisa, Zapf Chancery and Zapf Dingbats are trademarks of International Typeface Corporation registered in the United States Patent and Trademark Office and may be registered in certain jurisdictions. Clarendon, Eurostile, Helvetica, Optima, Palatino, Stempel Garamond, Times and Univers are trademarks of Heidelberger Druckmaschinen AG, which may be registered in certain jurisdictions, exclusively licenced through Linotype Library GmbH, a wholly owned subsidiary of Heidelberger Druckmaschinen AG. Apple Chancery, Chicago, Geneva, Monaco and New York are trademarks of Apple Inc. and may be registered in certain jurisdictions.*

*HGGothicB, HGMinchoL, HGPGothicB and HGPMinchoL are trademarks of Ricoh Company, Ltd. and may be registered in some jurisdictions.* Wingdings is a registered trademark of Microsoft Corporation in the United States and other countries. Marigold and Oxford are trademarks of Arthur Bake *and may be registered in some jurisdictions. Antique Olive is a trademark of Marcel Olive and may be registered in certain jurisdictions. Hoefler Text is a trademark of Johnathan Hoefler and may be registered in some jurisdictions. ITC is a trademark of International Typeface Corporation registered in the United States Patent and Trademark Office and may be registered in certain jurisdictions.*

*Agfa is a trademark of the Agfa-Gevaert Group and may be registered in certain jurisdictions. Intellifont, MicroType and UFST are trademarks of Monotype Imaging, Inc. registered in the United States Patent and Trademark Office and may be registered in certain jurisdictions. Macintosh and TrueType are trademarks of Apple Inc. registered in the United States Patent and Trademark Office and other countries.*

*PostScript is a trademark of Adobe Systems Incorporated and may be registered in some jurisdictions. HP, PCL, FontSmart and LaserJet are trademarks of HewlettPackard Company and may be registered in some jurisdictions. The Type 1 processor resident in Monotype Imaging's UFST product is under licence from Electronics For Imaging, Inc. All other trademarks are the property of their respective owners. SHARP ELECTRONICS (Europe) GmbH Sonninstraße 3, D-20097 Hamburg 27 INFORMATION ON DISPOSAL Information on Disposal for Users (private households) In the European Union Attention: If you*

*want to dispose of this equipment, please do not use the ordinary dust bin! Used electrical and electronic equipment must be treated separately and in accordance with legislation that requires proper treatment, recovery and recycling of used electrical and electronic equipment. Following the implementation by member states, private households within the EU states may return their used electrical and electronic equipment to designated collection facilities free of charge\*. In some countries\* your local retailer may also take back your old product free of charge if you purchase a similar new one. \*) Please contact your local authority for further details. If your used electrical or electronic equipment has batteries or accumulators, please dispose of these separately beforehand according to local requirements. By disposing of this product correctly you will help ensure that the waste undergoes the necessary treatment, recovery and recycling and thus prevent potential negative effects on the environment and human health which could otherwise arise due to inappropriate waste handling.*

 *In other Countries outside the EU If you wish to discard this product, please contact your local authorities and ask for the correct method of disposal. For Switzerland: Used electrical or electronic equipment can be returned free of charge to the dealer, even if you don't purchase a new product. Further collection facilities are listed on the homepage of www. swico.ch or www.sens.ch. Attention: Your product is marked with this symbol. It means that used electrical and electronic products should not be mixed with general household waste. There is a separate collection system for these products.* Information on Disposal for Business Users *III In the European Union If the product is used for business purposes and you want to discard it: Please contact your SHARP dealer who will inform you about the take-back of the product. You might be charged for the costs arising from take-back and recycling. Small products (and small amounts) might be taken back by your local collection facilities. For Spain: Please contact the established collection system or your local*

*authority for take-back of your used products.*

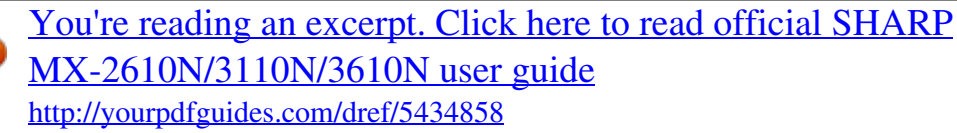

 *In other Countries outside the EU If you wish to discard of this product, please contact your local authorities and ask for the correct method of disposal. 26 Caution! For complete electrical disconnection, pull out the main plug. The socket-outlet shall be installed near the equipment and shall be easily* accessible. Shielded interface cables must be used with this equipment to maintain compliance with EMC regulations. The equipment should be installed near *an accessible socket outlet for easy disconnection. 3 These special accessories must be used with the device.*

*To reduce the risk of fire, use only UL-Listed No.26 AWG or larger telecommunication line cord. FAX interface cable and Line cable Notice for users in the UK MAINS PLUG WIRING INSTRUCTIONS The mains lead of this equipment is already fitted with a mains plug which is either a non-rewireable (moulded) or a rewireable type. Should the fuse need to be replaced, a BSI or ASTA approved fuse to BS1362 marked or and of the same rating as the one removed from the plug must be used. Always refit the fuse cover after replacing the fuse on the moulded plug. Never use the plug without the fuse cover fitted. In the unlikely event of the socket outlet in your home not being compatible with the plug supplied either cut-off the moulded plug (if this type is fitted) or remove by undoing the screws if a rewireable plug is fitted and fit an appropriate type observing the wiring code below. DANGER: The fuse should be removed from the cut-off plug and the plug destroyed immediately and disposed of in a safe manner. Under no circumstances should the cut-off plug be inserted elsewhere into a 13A socket outlet as a serious electric shock may occur. To fit an appropriate plug to the mains lead, follow the instructions below: IMPORTANT: The wires in this mains lead are coloured in accordance with the following code: GREEN-AND-YELLOW: BLUE: BROWN: Neutral Live Earth As the colours of the wires in this mains lead may not correspond with coloured markings identifying the terminals in your plug, proceed as follows: The wire which is coloured GREEN-AND-YELLOW must be connected to the terminal in the plug which is marked with the letter E, or by the safety earth symbol greenand-yellow.*

*The wire which is coloured BLUE must be connected to the terminal which is marked with the letter N or coloured black. The wire which is coloured BROWN must be connected to the terminal which is marked with the letter L or coloured red. If you have any doubt, consult a qualified electrician. WARNING: THIS APPARATUS MUST BE EARTHED. , or coloured green or EMC (this machine and peripheral devices) Warning: This is a Class A product. In a domestic environment this product may cause radio interference in which case the user may be required to take adequate measures. This machine contains the software having modules developed by Independent JPEG Group. This product includes Adobe® Flash® technology of Adobe Systems Incorporated. Copyright© 1995-2007 Adobe Macromedia Software LLC. All rights reserved.*

*4 TO THE ADMINISTRATOR OF THE MACHINE Forwarding all transmitted and received data to the administrator (document administration function) This function is used to forward all data transmitted and received by the machine to a specified destination (Scan to E-mail address, Scan to FTP destination, Scan to Network Folder destination, or Scan to Desktop destination). This function can be used by the administrator of the machine to archive all transmitted and received data. To configure the document administration settings, click [Application Settings] and then [Document Administration Function] in the [Settings mode] (Administrator-level access privileges are required.) • The format, exposure, and resolution settings of transmitted and received data remain in effect when the data is forwarded. • When forwarding is enabled for data sent in fax mode, • The [Direct TX] key does not appear in the touch panel.*

*• Quick online transmission and dialling using the speaker cannot be used. Settings mode password The administrator password is required to change the machine's settings mode. Settings mode can be changed from either the operation panel or using a computer web browser. After setting up the machine, refer to [Settings mode] in the Operation Guide (PC) to set a new password. Password for logging in from a computer There are three accounts that can log in from a web browser: "Administrator", "System Administrator" and "User".*

*The factory default passwords for each account are shown on the below. Logging in as an "Administrator" or "System Administrator" will allow you to manage all the settings available via web browser. The same passwords are used for logging in from the operation panel and from a web browser. If the administral — ——————————————————————— Power notes —*

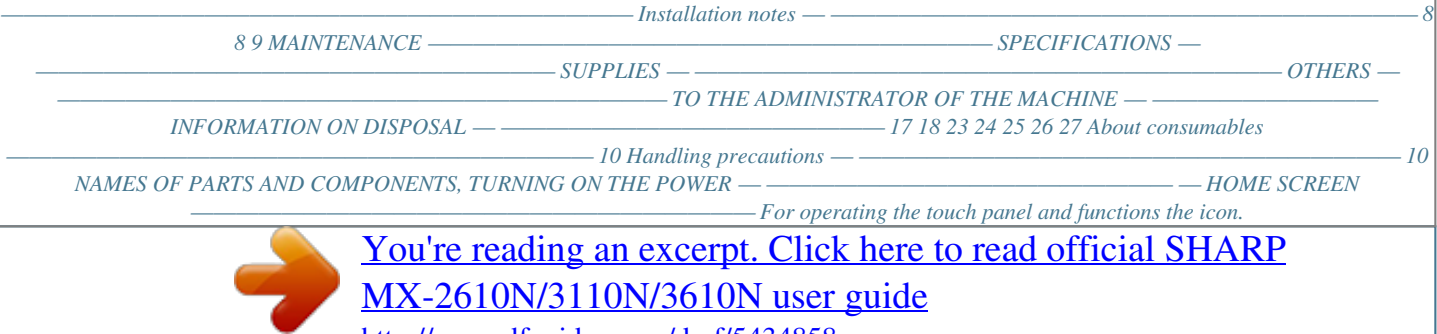

<http://yourpdfguides.com/dref/5434858>

 *12 13 Trademark acknowledgments ——————————————— OVERVIEW OF COPY OPERATION — ——————————————— OVERVIEW OF OTHER OPERATIONS ——————————————— For functions other than copy. 14 16 6 SUPPLIES Standard supplies for this product that can be replaced by the user include paper, toner cartridges, and staple cartridges for the finisher. Be sure to use only SHARP-specified products for the toner cartridges, finisher staple cartridge, and transparency film. For best copying results, be sure to use only Sharp Genuine Supplies which are designed, engineered, and tested to maximize the life and performance of Sharp products. Look for the Genuine Supplies label on the toner package.* GENUINE SUPPLIES Storage of supplies  $\Box\Box$  Proper storage 1.

*Store the supplies in a location that is:* • *clean and dry,* • at a stable temperature, • not exposed to direct sunlight. 2. Store paper in the wrapper and lying flat. 3. If aper stored in packages standing up or out of the wrapper may curl or become P damp, resulting in paper misfeeds. If Storing toner cartridges Store a *new toner cartridge box horizontally with the top side up. Do not store a toner cartridge standing on end. If stored standing on end, the toner may not* distribute well even after shaking the cartridge vigorously, and will remain inside the cartridge without flowing out.  $\Box\Box$  Staple cartridge The finisher and *saddle finisher require the following staple cartridge: MX-SCX1 (for finisher and saddle finisher) Approx. 5000 per cartridge x 3 cartridges AR-SC3 (for saddle stitch of saddle finisher) Approx.*

*2000 per cartridge x 3 cartridges Supply of spare parts and consumables The supply of spare parts for repair of the machine is guaranteed for at least 7 years following the termination of production. Spare parts are those parts of the machine which may break down within the scope of the ordinary use of the product, whereas those parts which normally exceed the life of the product are not to be considered as spare parts. Consumables too, are available for 7 years following the termination of production. 23 SPECIFICATIONS Network Scanner Specifications Type Scan resolution (main × vertical) Colour scanner 100 ×*

*100 dpi, 150 × 150 dpi, 200 × 200 dpi, 300 × 300 dpi, 400 × 400 dpi, 600 × 600 dpi (push scan) 50 to 9,600 dpi \*1 (pull scan) B/W: Scan speed (A4 (8-1/2" × 11")) Colour: 50 sheets/minute (one-sided) 50 sheets/minute (one-sided) Driver Output format (B/W) TIFF, PDF, PDF/A, encrypted PDF, XPS \*3 Compression method: decompression, G3 (MH), G4 (MMR) (Grey scale/colour) TIFF, JPEG, PDF, PDF/A, encrypted PDF, high compression PDF, XPS \*3*

*Compression method: JPEG (high, mid, and low compression, Emphasis black letter) TWAIN compliant When in standard mode using Sharp standard* paper (A4 (8-1/2"  $\times$  11") size  $\Box$  with 6% coverage) and the auto colour detector is turned off. The speed varies depending on the data volume of the original. *10BASE-T/100BASE-TX/1000BASE-T, USB 2.0 (during USB memory scanning) TCP/IP (IPv4/IPv6) Pull scan (TWAIN) Windows 2000, Windows XP, Windows 2000 Server, Windows Server 2003, Windows Vista, Windows Server 2008, Windows 7 Interface Compatible protocols Compatible OS \*2 \*1: You must decrease the scan size when increasing the resolution.* \*2:  $\Box$  *There are cases when a connection cannot be established. Please contact your local dealer for more information. \*3: XPS (XML Paper Specification) 22 OPERATION MANUALS AND HOW TO USE THEM Quick Start Guide (this document) Features important safety notes, names of parts and components, information about the power-on procedure, operation overviews, information for people who manage the machine, and information about other aspects of this machine.*

*Read this section before using the machine for the first time. DIGITAL FULL COLOUR MULTIFUNCTIONAL SYSTEM MX-2610N/MX-3110N/MX-3610N Software Setup Guide (CD-PDF) DIGITAL FULL COLOUR MULTIFUNCTIONAL SYSTEM QUICK START GUIDE Keep this manual close at hand for reference whenever needed. Explains how to install the various drivers needed when using this machine as a printer, network scanner, or fax machine. Refer to this document when using this machine from a computer. The Software Setup Guide can be found on the "Software CD-ROM". Software Setup Guide BEFORE INSTALLING THE SOFTWARE SETUP IN A WINDOWS ENVIRONMENT SETUP IN A MACINTOSH ENVIRONMENT TROUBLESHOOTING Operation Guide (PC) Can be downloaded from the machine to a computer and viewed. Refer to this document to learn more about printer mode and settings mode, and to learn about the details of each type of mode. Operation Guide (Built-in) Can be viewed by touching the operation guide icon on the machine's touch panel. When you are using this machine, use this document to see an overview of a particular mode or when you are having trouble operating the machine. Common operations Operation Guide Index Preview screen How to set the original and paper Home screen By mode Text entry Copier Others Facsimile Image send Document filing Eco Maintenance Troubleshooting Appendix To close Operation Guiude, tap [close] key or press Home button.*

*Downloading the Operation Guide (PC) You can download the [Operation Guide (PC)] by following the procedures below while the machine is connected to the network. 1 Confirm the machine's IP address 2 First, press the [Settings] key on the operation panel and then touch [List Print (User)] when it appears on the touch panel. Next, touch the [Print] key in the [All Custom Setting List], and confirm the IP address in the printed list. Insert the machine's IP address into the address bar of your web browser to access the machine. 3 Download the [Operation Guide (PC)] 4 http://machine's IP address/ User verification may be required depending on the machine's settings. Please check with the machine's administrator to obtain the account information necessary for verification.*

*Click [Download Operation Guide] on the displayed page. Next, select the desired language from the "Language to download" list, and then click the [Download] button. Double-click on the downloaded file to display the Operation Guide (PC). 7 CAUTIONS Symbols in this manual To ensure safe use of the machine, this manual uses various safety symbols.*

*The safety symbols are classified as explained below. Be sure you understand the meaning of the symbols when reading the manual. WARNING Indicates a risk of death or serious injury. CAUTION Indicates a risk of human injury or property damage. Meaning of the symbols CAUTION! HOT PINCH POINT KEEP CLEAR PROHIBITED ACTIONS DO NOT DISASSEMBLE MANDATORY ACTIONS Power notes WARNING Be sure to connect the power cord only to a power outlet that meets the specified voltage and current requirements.*

 *Also make certain the outlet is properly grounded. @@Using an improper power supply may cause fire or electrical shock. @@Do not damage or modify the power cord. @@@@@@@@@@@@@@@@6 seconds (G3 ECM) 1 GB Touch dial memory Max. @@of 500 entries Mass transmissions Max. @@@@@@@@@@@@Required power supply Supplied from this machine Max. no. @@@@no. @@no. @@@@3.5 kg (7.7 lbs.) 20 Installation notes CAUTION Locations with ammonia gas Installing the machine next to a diazo copy machine may cause dirty output. Do not install the machine on an unstable or slanted surface. Install the machine on a surface that can withstand the weight of the machine.*

*Risk of injury due to the machine falling or toppling. If peripheral devices are to be installed, do not install on an uneven floor, slanted surface, or otherwise unstable surface. Danger of slippage, falling, and toppling. Install the product on a flat, stable surface that can withstand the weight of the product. Do not install in a location with moisture or dust. Risk of fire and electrical shock. If dust enters the machine, dirty output and machine failure may result. Do not install the machine in a location with poor air circulation. A small amount of ozone is created inside the machine during printing. The amount of ozone created is not sufficient to be harmful; however, an unpleasant odor may be noticed during large copy runs, and thus the machine should be installed in a room with a ventilation fan or windows that provide sufficient air circulation.*

(The odor may occasionally cause headaches.) \* *Enstall the machine so that people are not directly exposed to I exhaust from the machine. If installed near a window, ensure that the machine is not exposed to direct sunlight. Near a wall Be sure to allow the required space around the machine for servicing and proper ventilation. (The machine should be no closer than the distances indicated below from walls.*

*The indicated distances are for the case when a saddle finisher and large capacity paper tray are not installed.) 30 cm Locations that are excessively hot, cold, humid, or dry (near heaters, humidifiers, air conditioners, etc.) The paper will become damp and condensation may form inside the machine, causing misfeeds and dirty output. SPECIFICATIONS (page 18) If the location has an ultrasonic humidifier, use pure water for humidifiers in the humidifier. If tap water is used, minerals and other impurities will be emitted, causing impurities to collect on the inside of the machine and create dirty output.*

*When the machine is installed, the adjusters (5) must be lowered to the floor to secure the machine (prevent it from moving). Rotate the adjusters in the locking direction until they are in firm contact with the floor. If you find it necessary to reposition the machine due to rearrangement of your office layout or other reason, retract the adjusters from the floor, turn off the power, and then move the machine. (After moving the machine, lower the adjusters again to secure the machine.*) Locations exposed to direct sunlight Plastic parts may become deformed and dirty output may result. Lock Release 30 cm 45 cm L  $\Box$ *ocations subject to vibration. Vibration may cause failure. CAUTION The machine includes a built-in hard drive. Do not subject the machine to shock or vibration. In particular, never move the machine while the power is on.*

*• The machine should be installed near an accessible power outlet for easy connection. • Connect the machine to a power outlet which is not used for other electric appliances. If a lighting fixture is connected to the same outlet, the light may flicker. 9 CAUTIONS About consumables CAUTION Do not throw a toner cartridge into a fire. Toner may fly and cause burns. Store a toner cartridge out of the reach of children. Handling precautions WARNING Do not place a container of water or other liquid, or a metal object that might fall inside, on the machine. If the liquid spills or the object falls into the machine, fire or electrical shock may result. If you notice smoke, a strange odor, or other abnormality, do not use the machine. If used in this condition, fire or electrical shock may result.*

*Immediately switch off the main power and remove the power plug from the power outlet. Contact your dealer or nearest authorised service representative. If a thunder storm begins, switch off the main power and remove the power plug from the outlet to prevent electrical shock and fire due to lightning. Do not remove the machine casing. High-voltage parts inside the machine may cause electrical shock.*

*Do not make any modifications to this machine. Doing so may result in personal injury or damage to the machine. Do not use a flammable spray to clean the machine. If gas from the spray comes in contact with hot electrical components or the fusing unit inside the machine, fire or electrical shock may result. If a piece of metal or water enters the machine, switch off the main power and remove the power plug from the power outlet.*

*Contact your dealer or nearest authorised service representative. Using the machine in this condition may result in electrical shock or fire. 10 Automatic document feeder (Standard equipment) Name Document feeder types Original paper sizes Original paper types Two-sided Reversing Single Pass Feeder (RSPF) Reversing Single Pass Feeder (RSPF) A3 (11" × 17") to A5 (5-1/2" × 8-1/2") Paper weight Thin paper 35 g/m2 (9 lbs.) to 49 g/m2 (13 lbs.) Plain paper 50 g/m2 (13 lbs.) to 129 g/m2 (34 lbs.) 50 g/m2 (13 lbs.) to 105 g/m2 (28 lbs.) Scan speed (copy) Paper storage capacity 100 sheets (80 g/m2 (21 lbs.)) (or maximum stack height of 13 mm (33/64")) B/W: 50 one-sided sheets/minute (A4 (8-1/2" × 11") horizontal) (600 × 400 dpi) Colour: 36 one-sided sheets/minute (A4 (8-1/2" × 11") horizontal) (600 × 600 dpi) Tray Name Paper sizes Useable paper Paper capacity Tray 1 (MX-DE12) Tray 2 (MX-DE13) Tray 3 (MX-DE14) Large capacity tray (MX-LC11) A4 (8-1/2" × 11"), B5 60 g/m2 (16 lbs.*

*) to 105 g/m2 (28 lbs.) 3,500 Dimensions MX-DE12/13/14 583 mm (W) × 577 mm (D) × 382 mm (H) (22-61/64" (W) × 22-46/64" (D) × 15-3/64" (H)) MX-LC11 376 mm (W) × 523 mm (D) × 575 mm (H) (14-53/64" (W) × 20-19/32" (D) × 22-41/64" (H)) MX-DE12: Approx. 21 kg (46 lbs.) Weight MX-DE13: Approx. 24 kg (53 lbs.) MX-DE14: Approx. 29 kg (64 lbs.) MX-LC11: Approx. 30 kg (66 lbs.) A3 (11" × 17") to A5R (5-1/2" × 8-1/2"R) 60 g/m (16 lbs. ) to 209 g/m (56 lbs.) 2 2 500 sheets 1,000 (500 × 2) 1,500 (500 × 3) Finisher Name Paper sizes Useable paper No. of trays Finisher (MX-FN17) Depends on feeder specifications Paper weight 1 Non-stapled wide (12" × 18") / A3 (11" × 17") / A3 B4 (8-1/2" × 14"): 250 sheets A4 (8-1/2" × 11") / A4R (8-1/2" × 11"R) / B5 B5R (7-1/4" × 10-1/2"R) / A5R (5-1/2" × 8-1/2"R): Tray capacity (80g/m2 (21 lbs.*

()) 500 sheets Staple function  $\Box$  (11" × 17") / B4 (8-1/2" × 14"): 30 units or 250 sheets A3 A4 (8-1/2" × 11") / A4R (8-1/2" × 11"R) / B5 30 units or 500 sheets  *Offset output is not available for A3 wide (12" × 18") / B5R (7-1/4" × 10-1/2"R) / A5R (5-1/2" × 8-1/2"R). Dimensions 55 g/m2 (15 lbs. ) to 256 g/m2 (68 lbs.) Max. no. of stapled sheets Staple position Required power supply Weight Max. no.*

*of 50 sheets (A4 (8-1/2" × 11"), A4R (8-1/2" × 11"R), B5) Max. no. of 30 sheets (A3 (11" × 17"), B4 (8-1/2" × 14")) 1 bottom, 1 top, 2 middle Supplied from this machine Approx. 15 kg (33 lbs.) When output paper tray is stored 428 mm (W)*  $\times$  593 mm (D)  $\times$  198mm (H) (16-55/64" (W)  $\times$  23-22/64" (D)  $\times$  7-51/64" *(H)) 612 mm (W) × 593 mm (D) × 198 mm (H) (24-6/64" (W) × 23-22/64" (D) × 7-51/64" (H)) When output paper tray is extended 19 SPECIFICATIONS Basic Specifications / Copier specifications Name Type Colour Copier system Scanning resolution Gradation Original paper sizes*

*MX-2610N/MX-3110N/MX-3610N Desktop Full colour Laser electrostatic copier Scan (B/W): 600 × 600 dpi, 600 × 400 dpi, 600 × 300 dpi Scan (full colour): 600 × 600 dpi Print: 600 × 600 dpi, equivalent to 9,600 dpi × 600 dpi Scan: equivalent to 256 levels / Print: equivalent to 256 levels Max. A3 (11" x 17") for sheets and bound documents A3 wide (12" × 18") to A5R, 5-1/2" × 8-1/2"R, Transparency film, Heavy paper, Envelopes Tray 1-4: A3, B4, A4, A4R, B5, B5R, A5R, 11" × 17", 8-1/2" × 14", 8-1/2" × 13-1/2", 8-1/2" × 13-2/5", 8-1/2" × 13", 8-1/2" × 11", 8-1/2" × 11"R, 7-1/4 × 10-1/2"R, 5-1/2" × 8-1/2"R Multi-bypass tray: A3 wide (12" × 18") to A5R, 5-1/2" × 8-1/2"R, Transparency film, Heavy paper, Copy sizes Envelopes Lost margin (leading edge): 4 mm (11/64") ± 1 mm (± 3/64") Lost margin: (trailing edge): 2 mm (6/64") - 5 mm (- 13/64") Leading edge / trailing edge: total 8 mm (21/64") or less Near edge / far edge: total 4 mm (11/64") ± 2 mm (± 6/64") or less Warm-up time 20 seconds or less This may vary depending on the ambient conditions. First-copy time Full colour: B/W: MX-2610N 8.1 seconds 5.9 seconds MX-3110N 7.9 seconds 5.*

*8 seconds MX-2610N 26 copies/min. 16 copies/min. 14 copies/min. MX-3610N 6.8 seconds 5.2 seconds MX-3110N 31 copies/min. 20 copies/min. 17 copies/min. 15 copies/min. MX-3610N 36 copies/min.*

*23 copies/min. 20 copies/min. 17 copies/min. With multi-bypass tray extended Overall dimensions With right side exit tray extended Weight Dimensions Required power supply Ambient environment Max. paper feed / max.*

*capacity Continuous copy Memory Operating environment Standard environment Paper feed / capacity Copy ratios Same size: 1:1 ± 0.8 % Enlarge: 115 %, 122 %, 141 %, 200 %, 400 % Reduce: 25 %, 50 %, 70 %, 81 %, 86 % Zoom range: 25 to 400 % (25 - 200 % using RSPF) in 1 % increments, total 376 increments. Can calculate zoom rate when mm is specified. 500 sheets in one tray plus 100-sheet multi-bypass tray*  $\Box$  *Using 80 g/m2 (21 lbs.) weight paper*  $\Box$ *5,600 sheets in 4 trays (500 × 4) plus 100-sheet multi-bypass tray plus 3,500 sheets in large capacity tray Using 80 g/m2 (21 lbs.*

*) weight paper Max. 999 copies Standard: 2 GB HDD: 160 GB SD card capacity is less. 10 °C (54 °F) to 35 °C (91 °F) (20 % to 85 % RH) 590 - 1,013 hpa*  $20 °C$  (68 °F) to 25 °C (77 °F) (65  $\pm$  5 % RH) Local voltage  $\pm$  10 % (For the power supply requirements, see the name plate in the lower corner of the left  $s$ *ide of the machine.) Power consumption Max.* 1.44 kW (including options such as the desk) MX-2610N/MX-3110N 583 mm (W)  $\times$  658 mm (D)  $\times$  834 mm (H) *(22-61/64" (W) × 25-29/32" (D) × 32-27/32" (H)) MX-3610N 608 mm (W) × 680 mm (D) × 834 mm (H) (24-5/16" (W) × 26-25/32" (D) × 32-27/32" (H)) MX-2610N/MX-3110N Approx. 75 kg (165 lbs.) MX-2610N/MX-3110N 850 mm (W) × 658 mm (D) (33-15/32" (W) × 25-29/32" (D)) MX-3610N 876 mm (W) × 680 mm (D) (34-31/64" (W) × 26-25/32" (D)) MX-2610N/MX-3110N 963 mm (W) × 658 mm (D) (37-59/64" (W) × 25-29/32" (D)) MX-3610N 1,015 mm (W) × 680 mm (D) (39-31/32" (W) × 26-25/32" (D)) MX-3610N Approx. 78 kg (171 lbs.) 4 GB PCL accelerator 1 GB 1 GB = One billion bytes when referring to hard drive capacity.*

*Actual format This may vary depending on the state of the machine. Continuous copying speeds\* (when shifter is not in operation) A4, 8-1/2" × 11" B5, 7-1/4" × 10-1/2" A4R, 8-1/2" × 11"R B5R, 7-1/4" × 10-1/2"R 19 copies/min. B4, 8-1/2" × 14" A3, 11" × 17" \* ontinuous speed for same original source. Output may be C temporarily interrupted to stabilize image quality. 18 CAUTION Do not look directly at the light source. Doing so may damage your eyes. The fusing unit and paper exit area are hot. When removing a misfeed, do not touch the fusing unit and paper exit area. Take care not to burn yourself. Do not block the ventilation ports on the machine.*

*Do not install the machine in a location that will block the ventilation ports. Blocking the ventilation ports will cause heat to build up in the machine, creating a risk of fire. When loading paper, removing a misfeed, performing maintenance, closing the front and side covers, and inserting and removing trays, take care that your fingers are not pinched. The machine includes the document filing function, which stores document image data on the machine's hard drive. Stored documents can be called up and printed or transmitted as needed.*

*If a hard drive failure occurs, it will no longer be possible to call up the stored document data. To prevent the loss of important documents in the unlikely event of a hard drive failure, keep the originals of important documents or store the original data elsewhere. With the exception of instances provided for by law, Sharp Corporation bears no responsibility for any damages or loss due to the loss of stored document data. Laser information Wave length Pulse times Output power 790 nm*  $\pm$  *10 nm Normal paper mode (P/S = 104 mm/s) = (5.15*  $\mu$ *s*  $\pm$  *0.* 

*03 ns) / 7 mm Heavy paper mode (P/S = 70 mm/s) = (3.83 µs ± 0.03 ns) / 7 mm Max 0.405 mW "BATTERY DISPOSAL" THIS PRODUCT CONTAINS A LITHIUM PRIMARY MEMORY BACK-UP BATTERY THAT MUST BE DISPOSED OF PROPERLY.*

 *PLEASE CONTACT YOUR LOCAL SHARP DEALER OR AUTHORIZED SERVICE REPRESENTATIVE FOR ASSISTANCE IN DISPOSING OF THIS BATTERY. Caution Use of controls or adjustments or performance of procedures other than those specified herein may result in hazardous radiation exposure. This Digital Equipment is CLASS 1 LASER PRODUCT (IEC 60825-1 Edition 2-2007) 11 NAMES OF PARTS AND COMPONENTS, TURNING ON THE POWER This machine has a main power switch, found at the bottom left after the front cover is opened, and a power button ( ), located on the operation panel. Output tray (Centre tray) Keyboard\* Automatic document feeder Turning on the power • Switch the main power switch to the " " position. The main power indicator will light in orange. The power button ( ) does not function while the main power indicator is lit in orange.*

*• After the main power indicator lights in green, press the power button ( ). Main power indicator Operation panel Finisher\* Power button Right tray Paper pass unit\* Bypass tray Front cover Main power switch Saddle Finisher\* Tray 5 (when a large capacity tray is installed)\* Tray 1 Tray 2 (when a paper feed tray is installed)\* Tray 3 (when a paper feed tray is installed)\* Tray 4 (when a paper feed tray is installed)\* \* Optional Turning off the power (1) Press the power button ( ) to turn off the power. (2) Switch the main power switch to the " " position. Restarting the machine In order for some settings to take effect, the machine must be restarted. If a message in the touch panel prompts you to restart the machine, press the power button ( ) to turn off the power and then press the key again to turn the power back on. CAUTION • When turning off the power, make sure that the indicators on the operation panel turn off as well. • If the machine suddenly turns off, such as in the event of a power failure, turn the machine on again, and then turn off the machine following the correct*

*procedure for turning off the machine. Switching off the main power switch or removing the power cord from the outlet while any of the indicators are lit or blinking may damage the hard drive and cause data to be lost. • Switch off both the power button ( ) and the main power switch and unplug the power cord if you suspect a machine failure, if there is a bad thunderstorm nearby, or when you are moving the machine. • When using the fax or Internet fax function, always keep the main power switch in the " " position.*

*• In some states of the machine, pressing the power button ( ) to restart will not make the settings take effect. @@Prepare a new toner cartridge for the indicated colour. @@Replace the toner cartridge for the indicated colour. @@Toner may fly and cause burns. @@If toner cartridges are stored on end, the toner may harden and become unusable.*

*• Please use SHARP-recommended toner cartridges. If toner cartridges other than SHARP-recommended toner cartridges are used, the machine may not Open Gently pull straight out with both hands Shake 5 or 6 times Gently insert straight Close into the machine until it locks attain full quality and performance and there is a risk of damage to the machine. • Do not dispose of used toner cartridges. Place them in a plastic bag and keep them. The technician will collect the used toner cartridges when performing maintenance.*

*• To view the approximate amount of toner remaining, continually touch the [Home Screen] key during printing or when the machine is idle. The percentage of toner remaining will appear in the display while the key is touched. • When the percentage falls to "25-0%", obtain a new toner cartridge and keep it ready for replacement. • Depending on your conditions of use, the colour may become faint or the image blurred. Removing misfeeds When a paper misfeed occurs, the message "A misfeed has occurred." will appear in the touch panel and printing and scanning will stop. In this event, touch the [Check how to remove misfeeds.] key in the touch panel. When the key is touched, instructions for removing the misfeed will appear. Follow the instructions.*

*When the misfeed is cleared, the message will automatically clear. Caution • The fusing unit and the output unit are hot. • Take care not to touch the fusing unit when removing a misfeed. • There is a risk of burning. 17 OVERVIEW OF OTHER OPERATIONS Step For functions other than copy. 1 Select a function Step 2 Place the original Step 3 Scan Step 4 Confirmation Step 5 Start Fax Place the original in the automatic document feeder Insert all the way Do not pass this line Align the edges Transmission Confirmation Face up/down Orientation Missing pages Folded pages Select the address Tap Upward E-mail Adjust to original size Tap Place the original on the document glass Align to corner Placing a thick book Storing Downward Lift open HDD file retrieve Select the folder Tap Scan and store the file 16 HOME SCREEN The home screen is the first screen to be displayed. Touch an icon to display the corresponding screen. When the button is pressed on the operation panel, this home screen is displayed. \* The actual screen displayed may vary depending on the model or how the machine has been customized. Image send The scanned original is sent to the specified destination.*

*E-mail The scanned original is attached to an e-mail and sent. Fax The scanned original is sent using the telephon line. FTP/Desktop The scanned file is sent to a specified directory of an FTP server or to a specified folder on a computer connected to the network. Copy The scanned original is printed. Network folder The scanned original is sent to the specified shared folder on a computer connected to the Windows network.*

*Scroll area Up to 12 icons are displayed. Icons that are not displayed can be displayed by scrolling horizontally. PC scan A TWAIN-compliant application on a computer connected to the network is used to scan a document or image. Fixed area Up to 10 icons are always displayed. Job status Displays the status of the current job.*

*HDD file retrieve The scanned original is saved. Saved data can be edited and used again for another operation. System settings Operation Guide Refer to the Operation Guide when you have questions about operating the machine. Allows various settings to be adjusted according to how the machine will be used or its current state of use. OPERATING THE TOUCH PANEL In addition to the conventional "single tap" operation, you can also operate the touch panel using long touches, flicks, and slides. Tap Touch and then quickly release the finger. Used to select keys, tabs, checkboxes, etc. Double-tap Lightly strike the touch panel two times. Used to change the preview display mode, or enlarge the preview image. Flick (quickly swipe with the finger) to scroll the preview image.*

*Slide Slide the finger on the scroll bar to move up or down through a long list.*

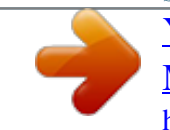

 *Long-touch Touch a key and keep the finger on the key for a short time. Flick Drag Drag (slide the finger in the desired direction) to rotate or delete original pages displayed as a preview. 13 OVERVIEW OF COPY OPERATION Step 1 Select a function Step 2 Place the original Select the Copy icon. Select the automatic document feeder or the document glass according to the type of original. Place the original in the automatic document feeder Insert all the way Do not pass this line Align the edges Tap Place image-side up Adjust to original size Print 1 set of copies Place the original on the document glass Align to corner Tap Placing a thick book Lift open Place image-side down 14 Step 3 Scan Step 4 Confirming while viewing the preview Confirmation Face up/down, orientation, missing pages, folded pages Step 5 Start Confirm the results of the scan and any edits or settings. Enter the number of prints and start printing. Scan the original Tap Tap Print Scan another original Tap Output settings Editing Page editing, deleting, etc. Document filing The scanned original and the settings are saved on the hard disk and can be used again. Drag 15 .*

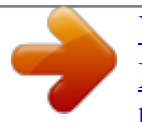